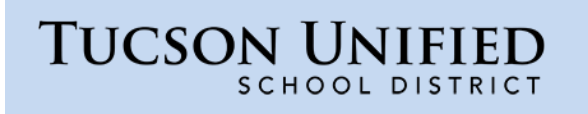

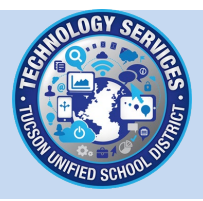

## How do I log in to Office 365?

- 1. On your computer or mobile device, open your browser and go to the **Microsoft Login** page: [portal.office.com](https://portal.office.com/)
- 2. You are prompted for your district email. Enter your district email address and click **Next**.
	- Staff: firstname.lastname@tusd1.org
	- Student: 10-digit Student ID (Matric) number@s.tusd1.org (example: 1300101011@s.tusd1.org

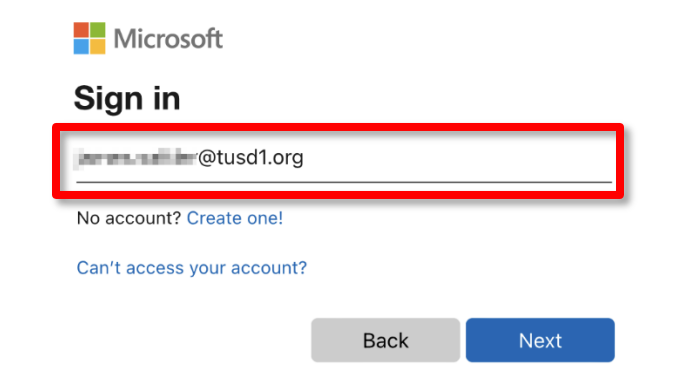

3. If you are be prompted to identify the kind of account, select **Work or school account**.

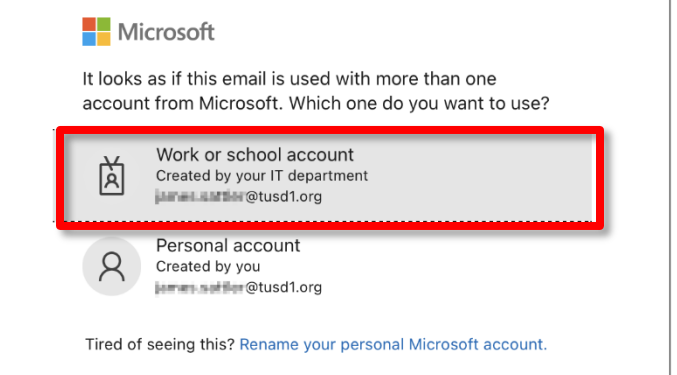

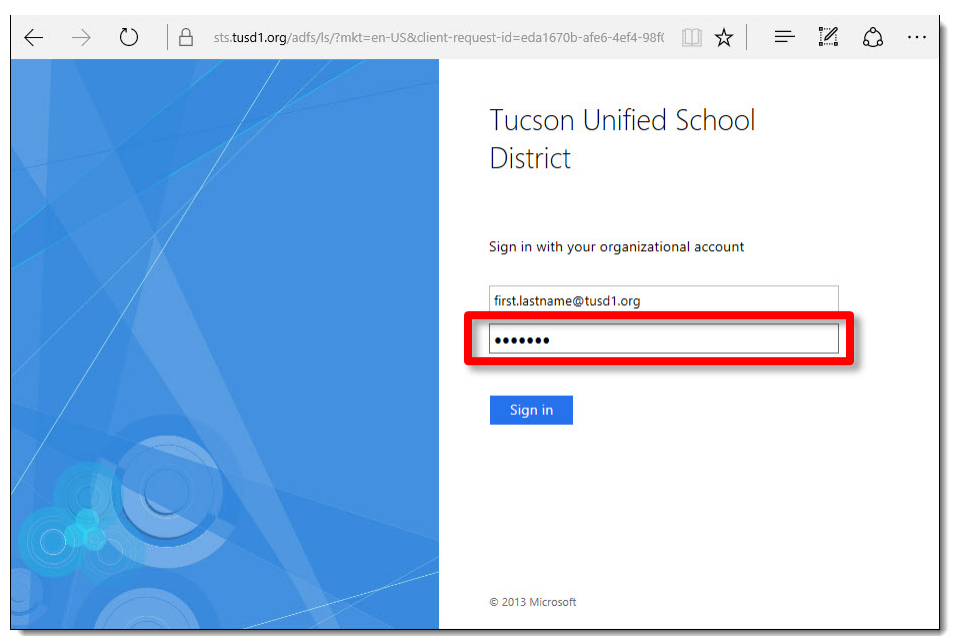

4. You will be redirected to the TUSD sign in page.

- 5. Enter your district network password and click **Sign in**. (Student Password at beginning of year is 8-digit date of birth MMDDYYYY.)
- 6. The **Microsoft Office 365** dashboard opens. All your applications appear as tiles at the top.

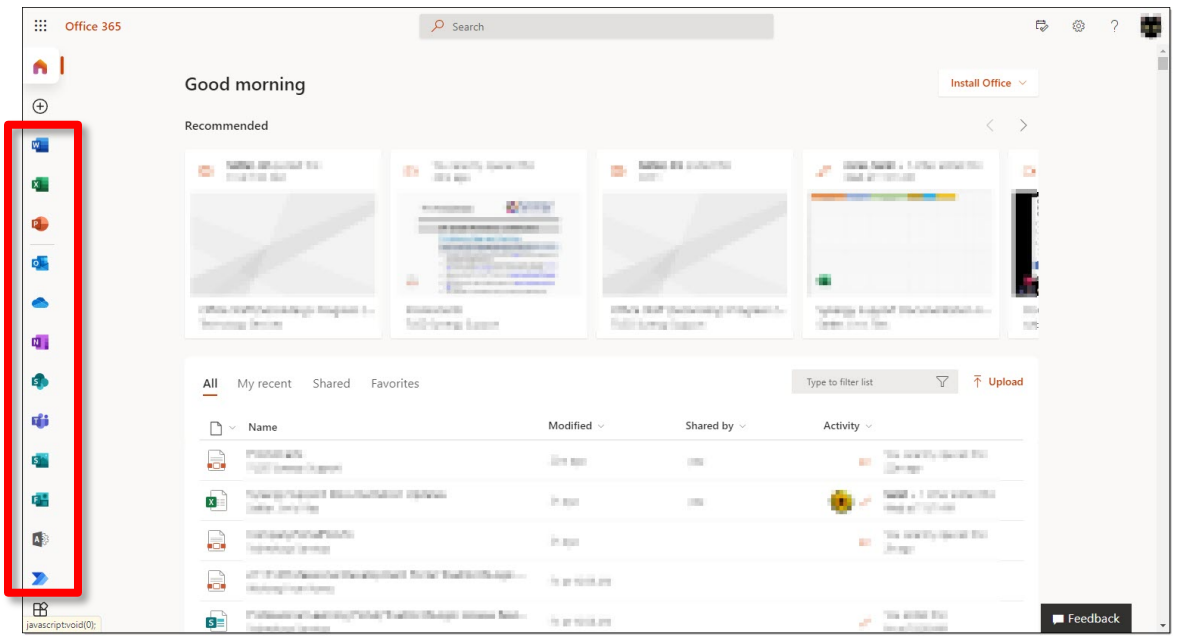

7. Just click an application on the left to get started!